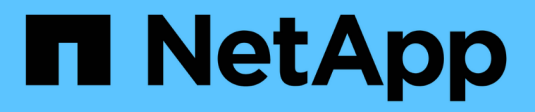

### **Syslog managen**

SANtricity 11.7

NetApp February 12, 2024

This PDF was generated from https://docs.netapp.com/de-de/e-series-santricity-117/sm-settings/viewaudit-log-activity.html on February 12, 2024. Always check docs.netapp.com for the latest.

# **Inhalt**

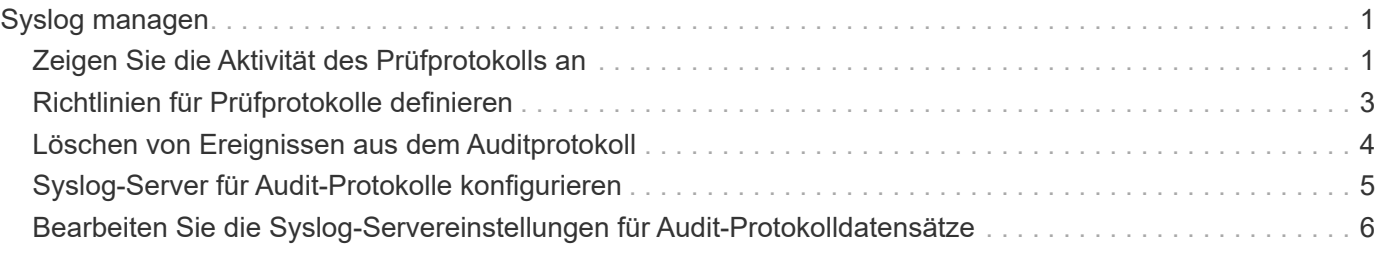

## <span id="page-2-0"></span>**Syslog managen**

### <span id="page-2-1"></span>**Zeigen Sie die Aktivität des Prüfprotokolls an**

Durch die Anzeige von Prüfprotokollen können Benutzer mit

Sicherheitsadministratorberechtigungen Benutzeraktionen, Authentifizierungsfehler, ungültige Anmeldeversuche und die Lebensdauer der Benutzersitzung überwachen.

### **Bevor Sie beginnen**

Sie müssen mit einem Benutzerprofil angemeldet sein, das Sicherheitsadministratorberechtigungen enthält. Andernfalls werden die Zugriffsverwaltungsfunktionen nicht angezeigt.

### **Schritte**

- 1. Wählen Sie Menü:Einstellungen[Zugriffsverwaltung].
- 2. Wählen Sie die Registerkarte **Überwachungsprotokoll** aus.

Die Aktivität des Überwachungsprotokolls wird im Tabellenformat angezeigt, das die folgenden Informationspalten enthält:

- **Datum/Uhrzeit** Zeitstempel, wann das Speicherarray das Ereignis erkannt hat (in GMT).
- **Benutzername** der Benutzername, der dem Ereignis zugeordnet ist. Bei nicht authentifizierten Aktionen im Speicher-Array wird "N/A" als Benutzername angezeigt. Nicht authentifizierte Aktionen können vom internen Proxy oder einem anderen Mechanismus ausgelöst werden.
- **Statuscode** HTTP-Statuscode der Operation (200, 400 usw.) und beschreibenden Text, der dem Ereignis zugeordnet ist.
- **URL abgerufen** vollständige URL (einschließlich Host) und Abfragezeichenfolge.
- **Client-IP-Adresse** IP-Adresse des Clients, der dem Ereignis zugeordnet ist.
- **Quelle** Logging-Quelle, die mit dem Ereignis verknüpft ist, kann System Manager, CLI, Web Services oder Support Shell sein.
- **Beschreibung** zusätzliche Informationen über die Veranstaltung, falls zutreffend.
- 3. Verwenden Sie die Auswahl auf der Seite "Überwachungsprotokoll", um Ereignisse anzuzeigen und zu verwalten.

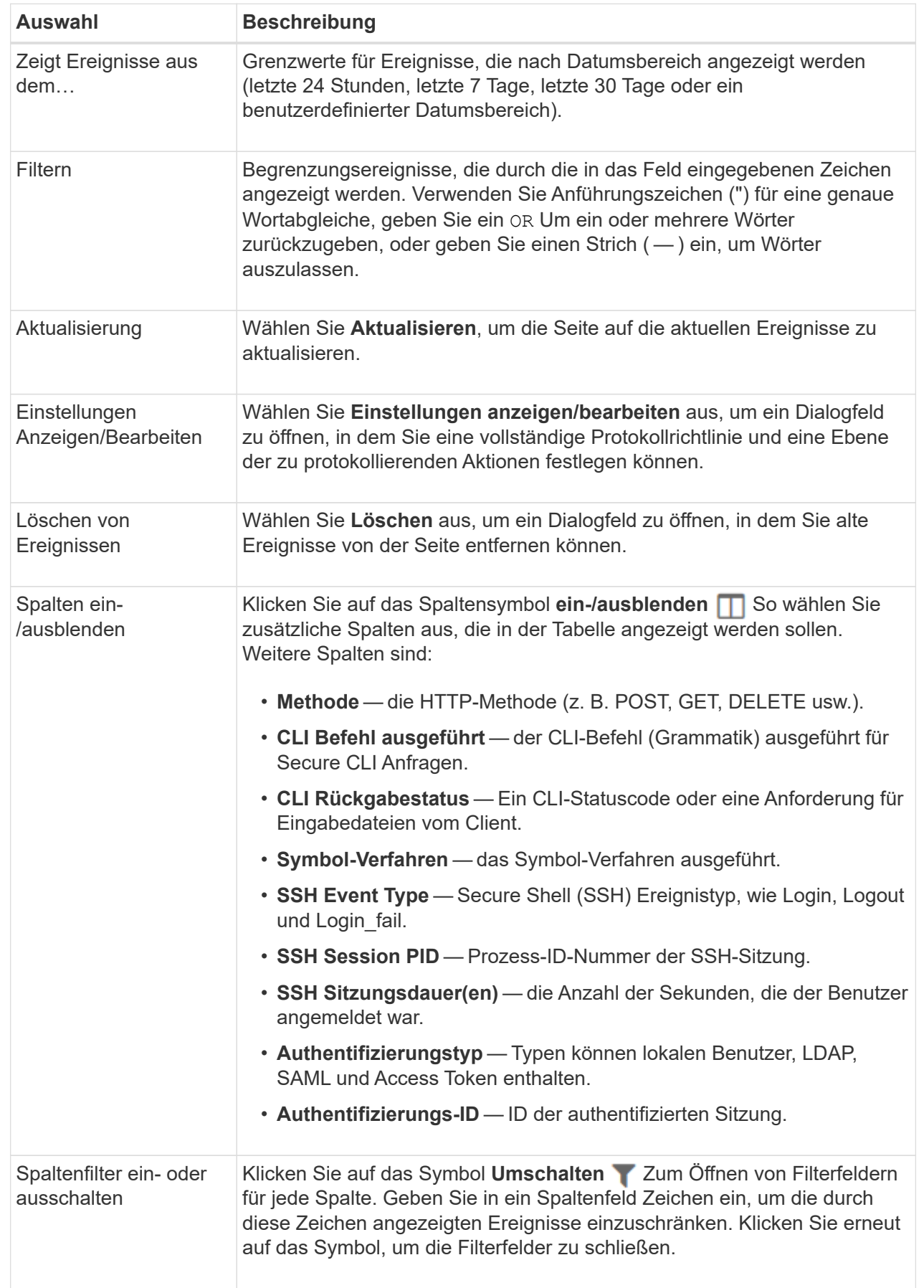

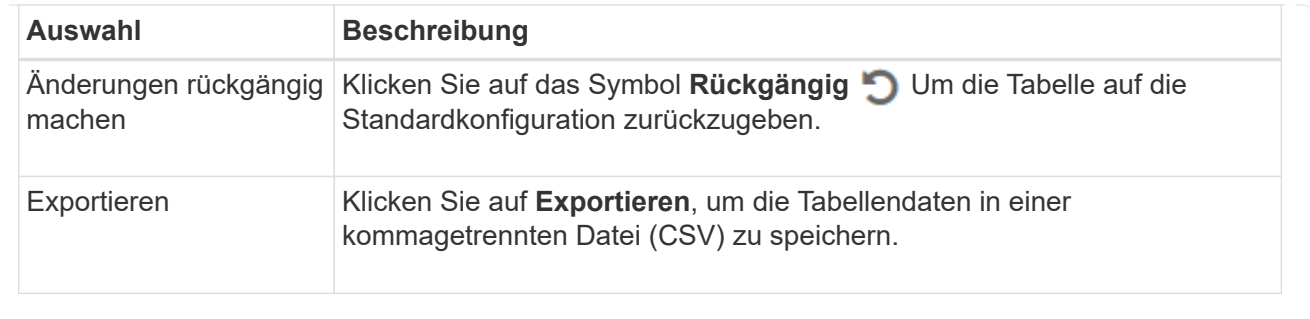

### <span id="page-4-0"></span>**Richtlinien für Prüfprotokolle definieren**

Sie können die Überschreibungsrichtlinie und die im Audit-Protokoll aufgezeichneten Ereignistypen ändern.

### **Bevor Sie beginnen**

Sie müssen mit einem Benutzerprofil angemeldet sein, das Sicherheitsadministratorberechtigungen enthält. Andernfalls werden die Zugriffsverwaltungsfunktionen nicht angezeigt.

### **Über diese Aufgabe**

Dieser Task beschreibt, wie die Einstellungen für das Überwachungsprotokoll geändert werden, einschließlich der Richtlinie zum Überschreiben alter Ereignisse und der Richtlinie für die Aufzeichnung von Ereignistypen.

#### **Schritte**

- 1. Wählen Sie Menü:Einstellungen[Zugriffsverwaltung].
- 2. Wählen Sie die Registerkarte **Prüfprotokoll** aus.
- 3. Wählen Sie **Einstellungen Anzeigen/Bearbeiten**.

Das Dialogfeld Einstellungen für das Überwachungsprotokoll wird geöffnet.

4. Ändern Sie die Überschreibungsrichtlinie oder die Arten der aufgezeichneten Ereignisse.

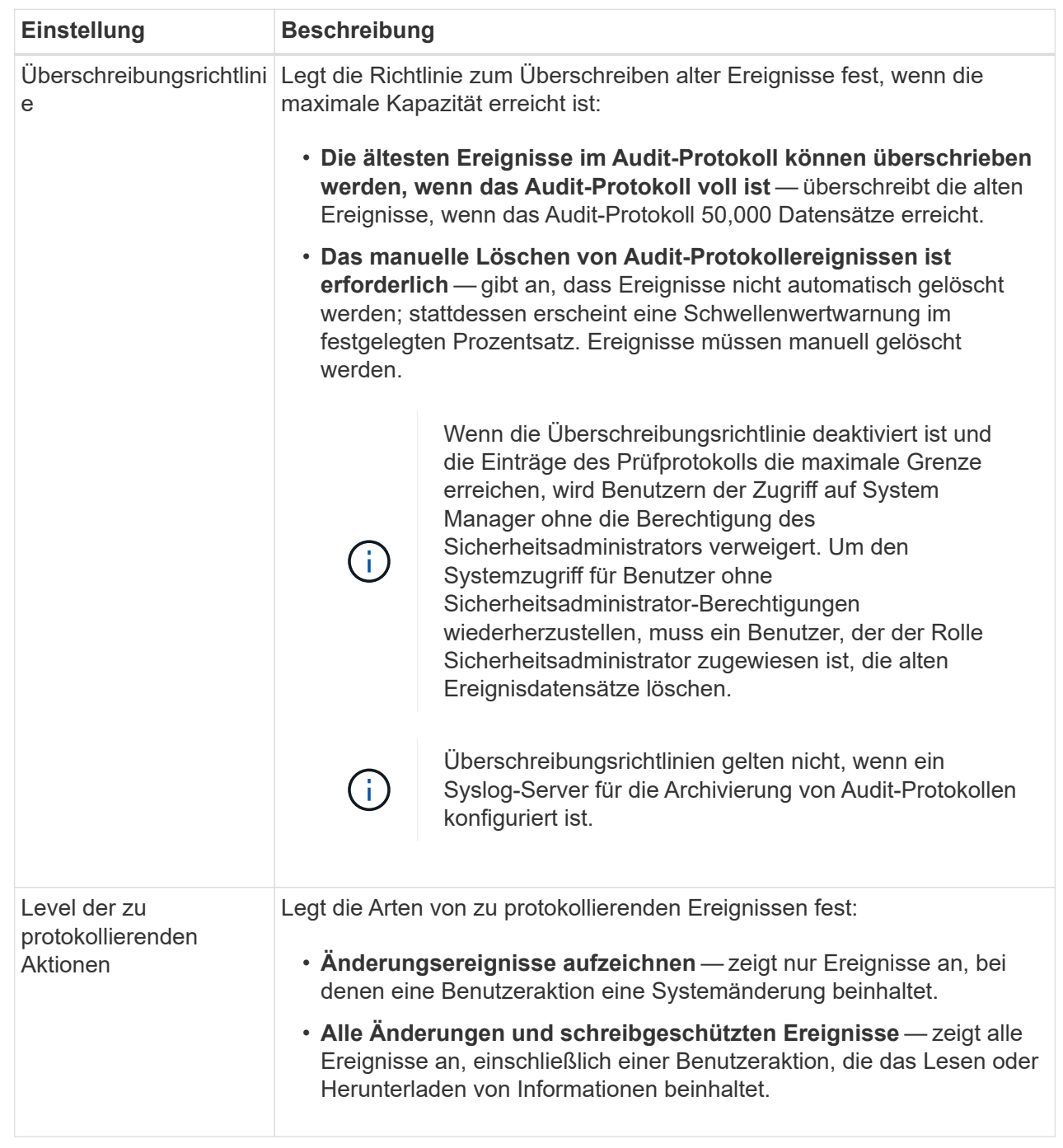

5. Klicken Sie Auf **Speichern**.

### <span id="page-5-0"></span>**Löschen von Ereignissen aus dem Auditprotokoll**

Sie können das Audit-Protokoll von alten Ereignissen löschen, wodurch das Suchen durch Ereignisse leichter zu verwalten ist. Sie haben die Möglichkeit, alte Ereignisse beim Löschen in einer CSV-Datei (kommagetrennte Werte) zu speichern.

**Bevor Sie beginnen**

Sie müssen mit einem Benutzerprofil angemeldet sein, das Sicherheitsadministratorberechtigungen enthält. Andernfalls werden die Zugriffsverwaltungsfunktionen nicht angezeigt.

### **Schritte**

- 1. Wählen Sie Menü:Einstellungen[Zugriffsverwaltung].
- 2. Wählen Sie die Registerkarte **Prüfprotokoll** aus.
- 3. Wählen Sie **Löschen**.

Das Dialogfeld Prüfprotokoll löschen wird geöffnet.

- 4. Wählen Sie oder geben Sie die Anzahl der ältesten Ereignisse ein, die Sie löschen möchten.
- 5. Wenn Sie die gelöschten Ereignisse in eine CSV-Datei exportieren möchten (empfohlen), lassen Sie das Kontrollkästchen aktiviert. Sie werden aufgefordert, einen Dateinamen und Speicherort einzugeben, wenn Sie im nächsten Schritt auf **Löschen** klicken. Wenn Sie keine Ereignisse in einer CSV-Datei speichern möchten, aktivieren Sie das Kontrollkästchen, um die Auswahl aufzuheben.
- 6. Klicken Sie Auf **Löschen**.

Ein Bestätigungsdialogfeld wird geöffnet.

7. Typ delete Klicken Sie im Feld auf **Löschen**.

Die ältesten Ereignisse werden von der Seite "Überwachungsprotokoll" entfernt.

### <span id="page-6-0"></span>**Syslog-Server für Audit-Protokolle konfigurieren**

Wenn Sie Auditprotokolle auf einem externen Syslog-Server archivieren möchten, können Sie die Kommunikation zwischen diesem Server und dem Speicher-Array konfigurieren. Nach der Verbindungsherstellung werden Audit-Protokolle automatisch auf dem Syslog-Server gespeichert.

### **Bevor Sie beginnen**

- Sie müssen mit einem Benutzerprofil angemeldet sein, das Sicherheitsadministratorberechtigungen enthält. Andernfalls werden die Zugriffsverwaltungsfunktionen nicht angezeigt.
- Die Syslog-Serveradresse, das Protokoll und die Portnummer müssen verfügbar sein. Bei der Serveradresse kann es sich um einen vollständig qualifizierten Domänennamen, eine IPv4-Adresse oder eine IPv6-Adresse handeln.
- Wenn Ihr Server ein sicheres Protokoll verwendet (z. B. TLS), muss auf Ihrem lokalen System ein Zertifikat für Zertifizierungsstellen (CA) verfügbar sein. CA-Zertifikate identifizieren Website-Eigentümer für sichere Verbindungen zwischen Servern und Clients.

### **Schritte**

- 1. Wählen Sie Menü:Einstellungen[Zugriffsverwaltung].
- 2. Wählen Sie auf der Registerkarte Audit Log die Option **Configure Syslog Servers** aus.

Das Dialogfeld Configure Syslog Servers wird geöffnet.

3. Klicken Sie Auf **Hinzufügen**.

Das Dialogfeld Syslog Server hinzufügen wird geöffnet.

- 4. Geben Sie Informationen für den Server ein, und klicken Sie dann auf **Hinzufügen**.
	- **Server-Adresse** Geben Sie einen vollständig qualifizierten Domänennamen, eine IPv4-Adresse oder eine IPv6-Adresse ein.
	- **Protokoll** Wählen Sie aus der Dropdown-Liste ein Protokoll aus (z. B. TLS, UDP oder TCP).
	- **Zertifikat hochladen (optional)** Wenn Sie das TLS-Protokoll ausgewählt haben und noch kein signiertes CA-Zertifikat hochgeladen haben, klicken Sie auf **Durchsuchen**, um eine Zertifikatdatei hochzuladen. Audit-Protokolle werden nicht ohne vertrauenswürdiges Zertifikat auf einem Syslog-Server archiviert.

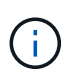

Wenn das Zertifikat später ungültig wird, schlägt der TLS-Handshake fehl. Als Ergebnis wird eine Fehlermeldung in das Auditprotokoll geschrieben und Meldungen werden nicht mehr an den Syslog-Server gesendet. Um dieses Problem zu lösen, müssen Sie das Zertifikat auf dem Syslog-Server beheben und dann zum Menü:Einstellungen[Audit-Protokoll > Syslog-Server konfigurieren > Alle testen] wechseln.

- **Port** Geben Sie die Portnummer für den Syslog-Empfänger ein. Nachdem Sie auf **Hinzufügen** geklickt haben, wird das Dialogfeld Configure Syslog Servers geöffnet und der konfigurierte Syslog Server auf der Seite angezeigt.
- 5. Um die Serververbindung mit dem Speicher-Array zu testen, wählen Sie **Alle testen**.

### **Ergebnisse**

Nach der Konfiguration werden alle neuen Audit-Protokolle an den Syslog-Server gesendet. Frühere Protokolle werden nicht übertragen.

### <span id="page-7-0"></span>**Bearbeiten Sie die Syslog-Servereinstellungen für Audit-Protokolldatensätze**

Sie können die Einstellungen für den Syslog-Server ändern, der für die Archivierung von Audit-Protokollen verwendet wird, und auch ein neues Zertifikat für die Zertifizierungsstelle (Certificate Authority, CA) für den Server hochladen.

#### **Bevor Sie beginnen**

- Sie müssen mit einem Benutzerprofil angemeldet sein, das Sicherheitsadministratorberechtigungen enthält. Andernfalls werden die Zugriffsverwaltungsfunktionen nicht angezeigt.
- Die Syslog-Serveradresse, das Protokoll und die Portnummer müssen verfügbar sein. Bei der Serveradresse kann es sich um einen vollständig qualifizierten Domänennamen, eine IPv4-Adresse oder eine IPv6-Adresse handeln.
- Wenn Sie ein neues CA-Zertifikat hochladen, muss das Zertifikat auf Ihrem lokalen System verfügbar sein.

#### **Schritte**

- 1. Wählen Sie Menü:Einstellungen[Zugriffsverwaltung].
- 2. Wählen Sie auf der Registerkarte Audit Log die Option **Configure Syslog Servers** aus.

Konfigurierte Syslog-Server werden auf der Seite angezeigt.

- 3. Um die Serverinformationen zu bearbeiten, wählen Sie rechts neben dem Servernamen das Symbol **Bearbeiten** (Bleistift) aus und nehmen Sie die gewünschten Änderungen in den folgenden Feldern vor:
	- **Server-Adresse** Geben Sie einen vollständig qualifizierten Domänennamen, eine IPv4-Adresse

oder eine IPv6-Adresse ein.

- **Protokoll** Wählen Sie aus der Dropdown-Liste ein Protokoll aus (z. B. TLS, UDP oder TCP).
- **Port** Geben Sie die Portnummer für den Syslog-Empfänger ein.
- 4. Wenn Sie das Protokoll in das sichere TLS-Protokoll (entweder von UDP oder TCP) geändert haben, klicken Sie auf **Vertrautes Zertifikat importieren**, um ein CA-Zertifikat hochzuladen.
- 5. Um die neue Verbindung mit dem Speicher-Array zu testen, wählen Sie **Alle testen**.

#### **Ergebnisse**

Nach der Konfiguration werden alle neuen Audit-Protokolle an den Syslog-Server gesendet. Frühere Protokolle werden nicht übertragen.

### **Copyright-Informationen**

Copyright © 2024 NetApp. Alle Rechte vorbehalten. Gedruckt in den USA. Dieses urheberrechtlich geschützte Dokument darf ohne die vorherige schriftliche Genehmigung des Urheberrechtsinhabers in keiner Form und durch keine Mittel – weder grafische noch elektronische oder mechanische, einschließlich Fotokopieren, Aufnehmen oder Speichern in einem elektronischen Abrufsystem – auch nicht in Teilen, vervielfältigt werden.

Software, die von urheberrechtlich geschütztem NetApp Material abgeleitet wird, unterliegt der folgenden Lizenz und dem folgenden Haftungsausschluss:

DIE VORLIEGENDE SOFTWARE WIRD IN DER VORLIEGENDEN FORM VON NETAPP ZUR VERFÜGUNG GESTELLT, D. H. OHNE JEGLICHE EXPLIZITE ODER IMPLIZITE GEWÄHRLEISTUNG, EINSCHLIESSLICH, JEDOCH NICHT BESCHRÄNKT AUF DIE STILLSCHWEIGENDE GEWÄHRLEISTUNG DER MARKTGÄNGIGKEIT UND EIGNUNG FÜR EINEN BESTIMMTEN ZWECK, DIE HIERMIT AUSGESCHLOSSEN WERDEN. NETAPP ÜBERNIMMT KEINERLEI HAFTUNG FÜR DIREKTE, INDIREKTE, ZUFÄLLIGE, BESONDERE, BEISPIELHAFTE SCHÄDEN ODER FOLGESCHÄDEN (EINSCHLIESSLICH, JEDOCH NICHT BESCHRÄNKT AUF DIE BESCHAFFUNG VON ERSATZWAREN ODER -DIENSTLEISTUNGEN, NUTZUNGS-, DATEN- ODER GEWINNVERLUSTE ODER UNTERBRECHUNG DES GESCHÄFTSBETRIEBS), UNABHÄNGIG DAVON, WIE SIE VERURSACHT WURDEN UND AUF WELCHER HAFTUNGSTHEORIE SIE BERUHEN, OB AUS VERTRAGLICH FESTGELEGTER HAFTUNG, VERSCHULDENSUNABHÄNGIGER HAFTUNG ODER DELIKTSHAFTUNG (EINSCHLIESSLICH FAHRLÄSSIGKEIT ODER AUF ANDEREM WEGE), DIE IN IRGENDEINER WEISE AUS DER NUTZUNG DIESER SOFTWARE RESULTIEREN, SELBST WENN AUF DIE MÖGLICHKEIT DERARTIGER SCHÄDEN HINGEWIESEN WURDE.

NetApp behält sich das Recht vor, die hierin beschriebenen Produkte jederzeit und ohne Vorankündigung zu ändern. NetApp übernimmt keine Verantwortung oder Haftung, die sich aus der Verwendung der hier beschriebenen Produkte ergibt, es sei denn, NetApp hat dem ausdrücklich in schriftlicher Form zugestimmt. Die Verwendung oder der Erwerb dieses Produkts stellt keine Lizenzierung im Rahmen eines Patentrechts, Markenrechts oder eines anderen Rechts an geistigem Eigentum von NetApp dar.

Das in diesem Dokument beschriebene Produkt kann durch ein oder mehrere US-amerikanische Patente, ausländische Patente oder anhängige Patentanmeldungen geschützt sein.

ERLÄUTERUNG ZU "RESTRICTED RIGHTS": Nutzung, Vervielfältigung oder Offenlegung durch die US-Regierung unterliegt den Einschränkungen gemäß Unterabschnitt (b)(3) der Klausel "Rights in Technical Data – Noncommercial Items" in DFARS 252.227-7013 (Februar 2014) und FAR 52.227-19 (Dezember 2007).

Die hierin enthaltenen Daten beziehen sich auf ein kommerzielles Produkt und/oder einen kommerziellen Service (wie in FAR 2.101 definiert) und sind Eigentum von NetApp, Inc. Alle technischen Daten und die Computersoftware von NetApp, die unter diesem Vertrag bereitgestellt werden, sind gewerblicher Natur und wurden ausschließlich unter Verwendung privater Mittel entwickelt. Die US-Regierung besitzt eine nicht ausschließliche, nicht übertragbare, nicht unterlizenzierbare, weltweite, limitierte unwiderrufliche Lizenz zur Nutzung der Daten nur in Verbindung mit und zur Unterstützung des Vertrags der US-Regierung, unter dem die Daten bereitgestellt wurden. Sofern in den vorliegenden Bedingungen nicht anders angegeben, dürfen die Daten ohne vorherige schriftliche Genehmigung von NetApp, Inc. nicht verwendet, offengelegt, vervielfältigt, geändert, aufgeführt oder angezeigt werden. Die Lizenzrechte der US-Regierung für das US-Verteidigungsministerium sind auf die in DFARS-Klausel 252.227-7015(b) (Februar 2014) genannten Rechte beschränkt.

### **Markeninformationen**

NETAPP, das NETAPP Logo und die unter [http://www.netapp.com/TM](http://www.netapp.com/TM\) aufgeführten Marken sind Marken von NetApp, Inc. Andere Firmen und Produktnamen können Marken der jeweiligen Eigentümer sein.